## **PowerNote UC FN Settings**

All FirstNet end users should have these settings. Follow these directions to set them up.

- 1. After logging into FirstNet, search for and select any patients with the last name "test".
- 2. Once the "test" Patient's chart opens up, select the "documentation" option from the left side menu ( aka Pt chart TOC ).

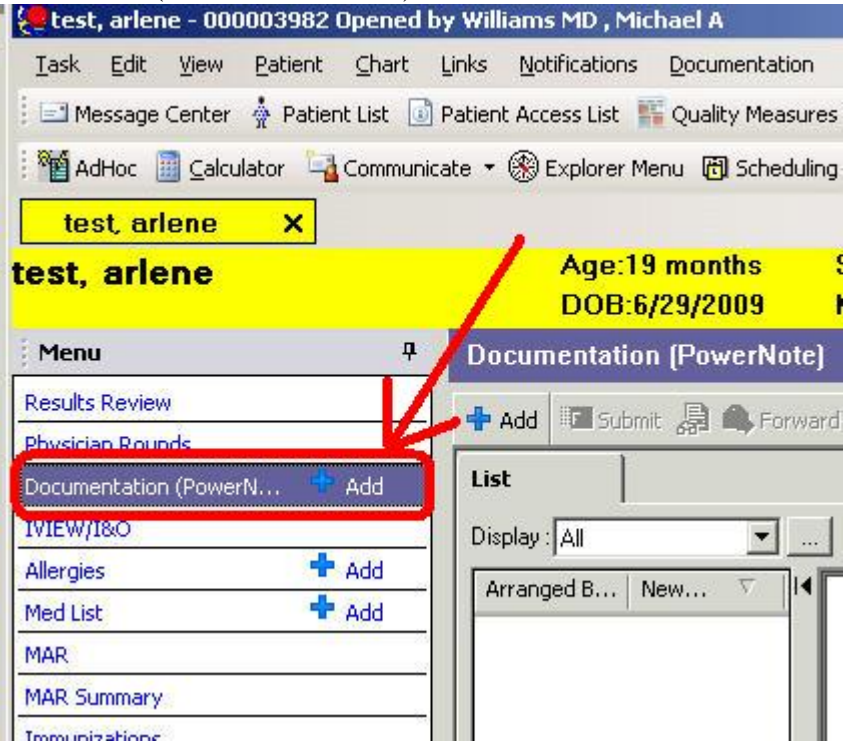

3. Now click on the "Add" button, then left click on the "New Note" tab header.

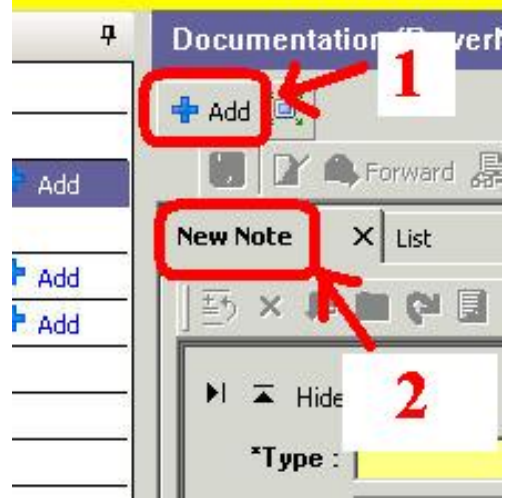

4. Next left click on the "View" menu option from the very top of the FirstNet window. Then choose "customize".

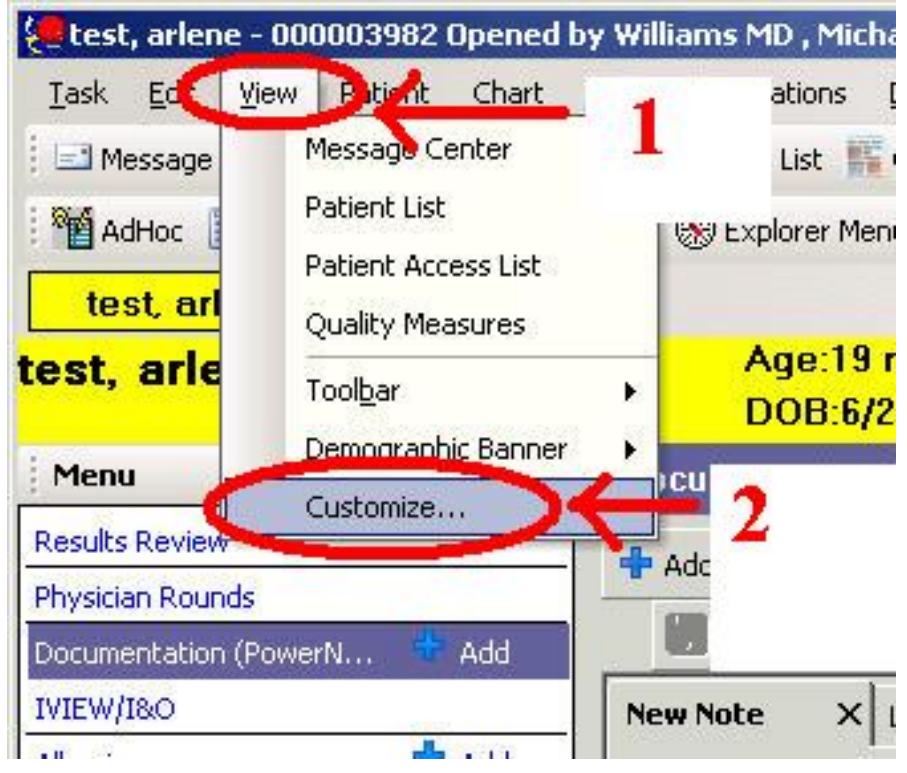

5. In the "color" tab, left click on "text background" color from the drop down menu, and then pick the pale green color.

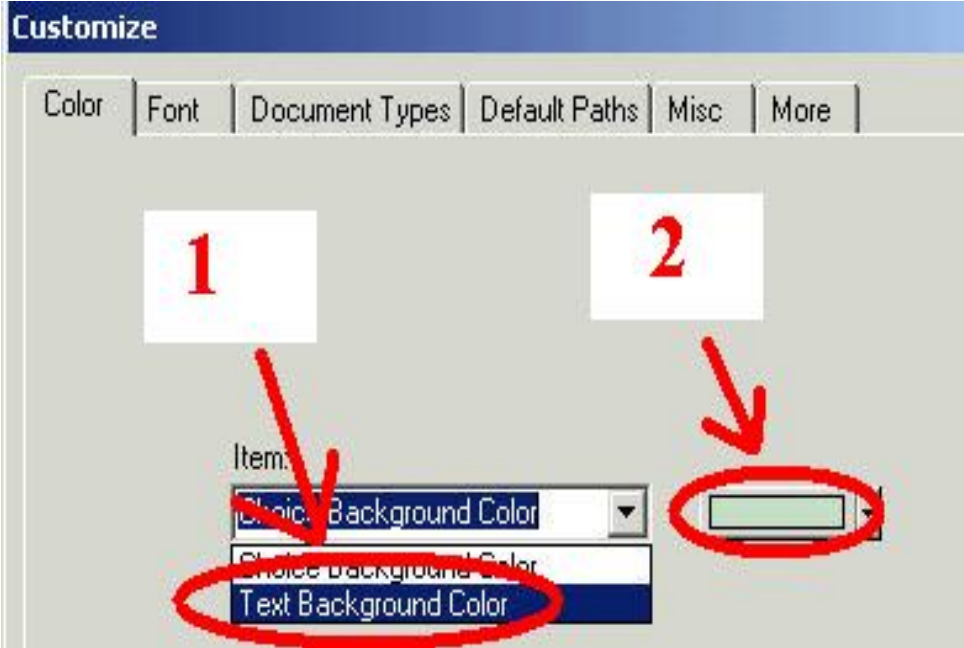

6. Next click on the "Document Types" Tab, and make the selections listed in the image below (**Urgent Care Notes** for Urgent Care providers). To add a document type from the left column to the right, left click on the document type and then choose the single arrow pointing to the right.

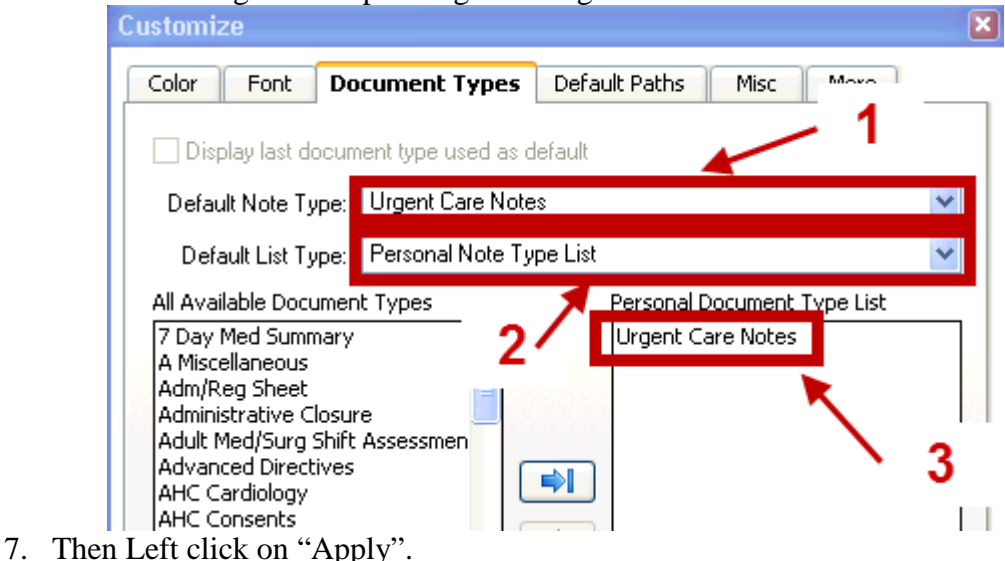

8. After this click on the "More" tab and deselect "Run spell checking automatically before…". Also left click on the drop down menu next to the "What box Enter behavior" and left click on "Create new line".

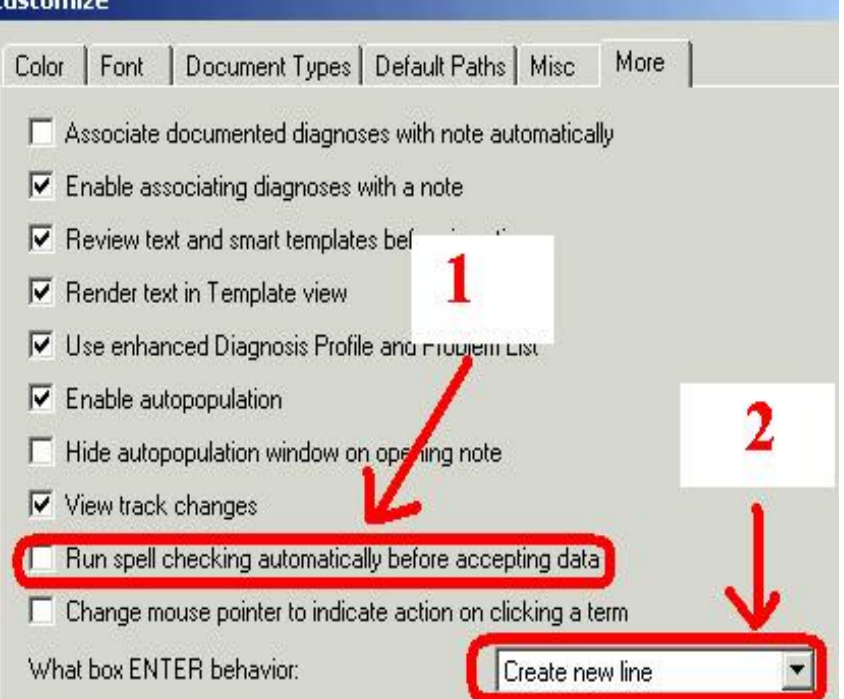

9. Now left click on the "OK" button at the bottom of this setting window. This will take you back to the New Note Tab.

10. The final step is to "Right" click on the small drop down arrow, next to the "Type" field on the "New Note" tab. Make sure you left click on "Personal Note Type List" so that it has a check mark next to it.<br>Ducumemanum proweriving

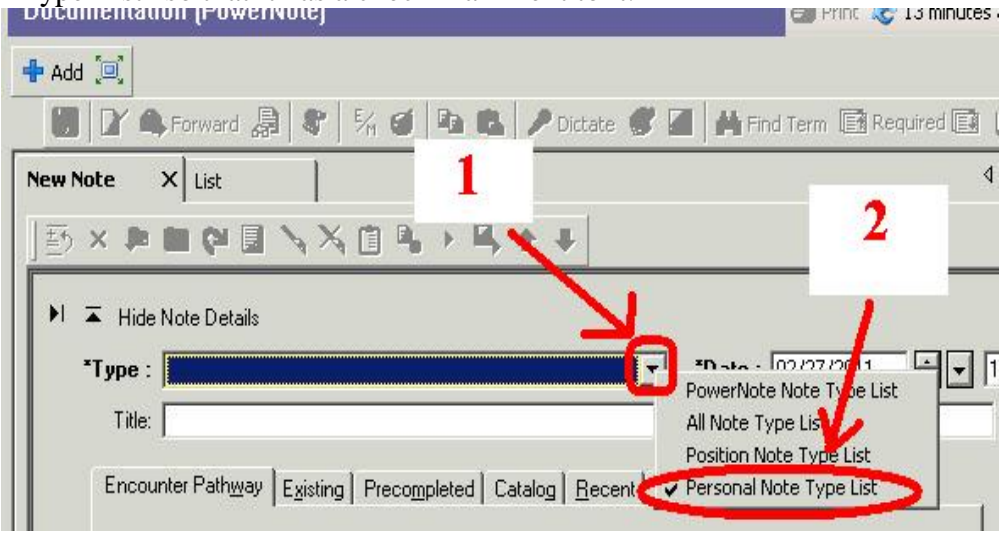

11. If you now "left" click the drop down menu of the Type field, you should see only the "**Urgent Care Notes"** if you work in an Urgent Care Center**.**

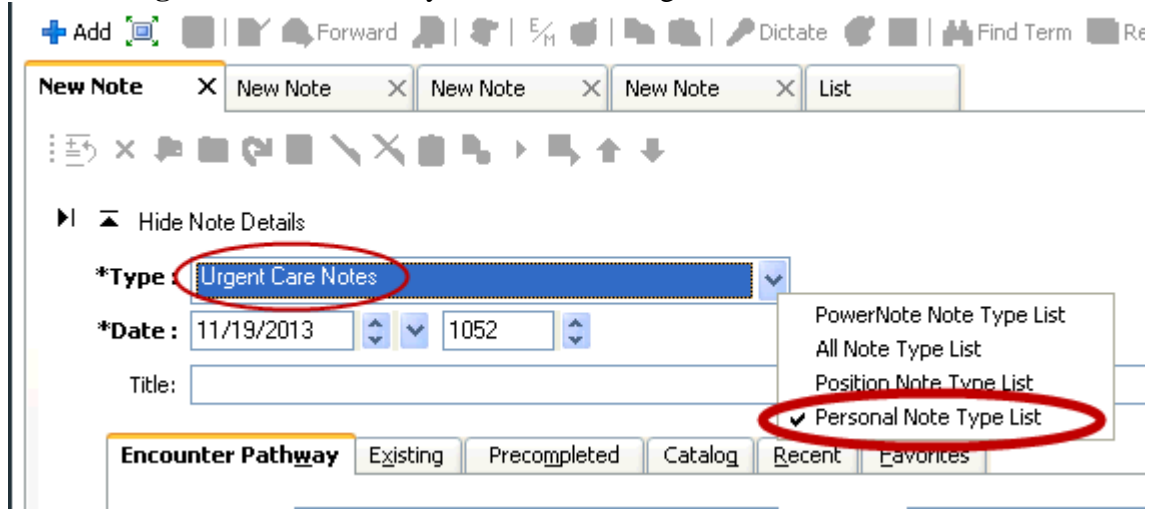